# Check out a Public Library Book for

# Windows 8

ׇ֦֘֡

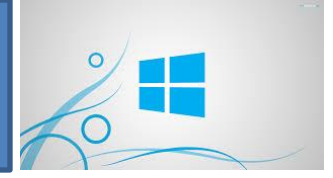

## **Instructions:**

#### **First, install the OverDrive Media app using the windows store**

- $\Box$  Go to the Windows store (green square with shopping bag in the middle)
- □ Search for OverDrive Media Console
- □ Choose "OverDrive Media Console" app and click "Install"
- $\Box$  Once downloaded, tap on the app to open

### **Finding your library on the OverDrive App**

- 1. Search through Apps to find the OverDrive app on your device.
- 2. Tap the ADD A LIBRARY button and search for Matawan.
- 3. Click on eLibraryNJ to begin searching for your books.
- 4. Sign in and search for Libraries of Middlesex Automation Consortium.
- 5. Enter your library card number and pin. Your pin is the last 4 digits of your library card number
- 6. Now you can search for available titles. Once you find the title you like, click on the title and tap on "Borrow"
- 7. Tap on "Download"
- 8. Select "EPUB eBook"
- 9. Tap on "Confirm and Download"
- 10. Once downloaded, tap on "Go to Bookshelf"
- 11. When in bookshelf, tap on the three bars in a circle icon in the upper right hand corner.
- 12. Tap on Authorization
- 13. From here you can use your OverDrive Account or if you have an Adobe account to read your books you borrow.
- 14. To read the book, simply tap on the book you want to read and enjoy.

**Matawan Aberdeen Public Library**

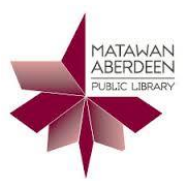

**165 Main Street, Matawan NJ, 07747**

**www.matawanaberdeenlibrary.com**